### |高等学校情報科「情報Ⅱ」教員研修用教材 演習▶4の準備|

# CSVファイルの生成

令和5(2023)年10月2日

- ePro − 7ログラミングを遊ぼう!!

- 方針
	- 1. 演習問題解答の画像ファイルから文字起こし
		- 演習問題解答のデータ部分をスナップショットにより画像化
		- Googleドライブに画像ファイルを置く
		- Googleドキュメントで読み込んで文字起こし
	- 2. テキスト形式ファイルを読み込んでPythonでCSV形式ファイル として出力する

### • 第3章-演習解答\_学習[11-18 \(PDF:2.5MB\)](https://www.mext.go.jp/content/20210319-mxt_jogai01-000013557_003.pdf)

 $\mathcal{P}_{\mathcal{A}}$  , which is the set of the set of the set of the set of the set of the set of the set of the set of the set of the set of the set of the set of the set of the set of the set of the set of the set of the set

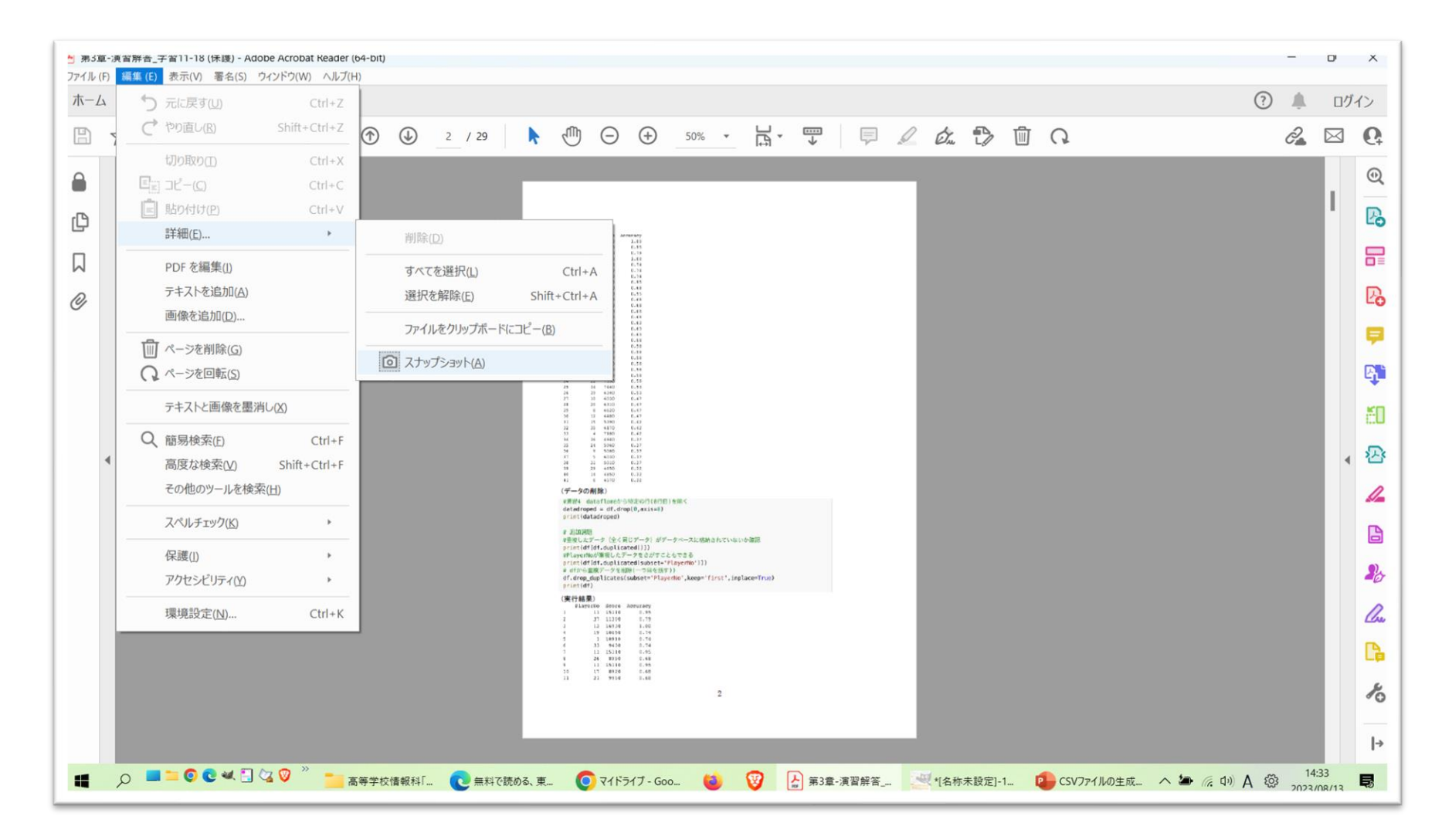

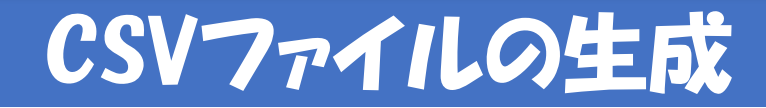

• 範囲を指定してコピー

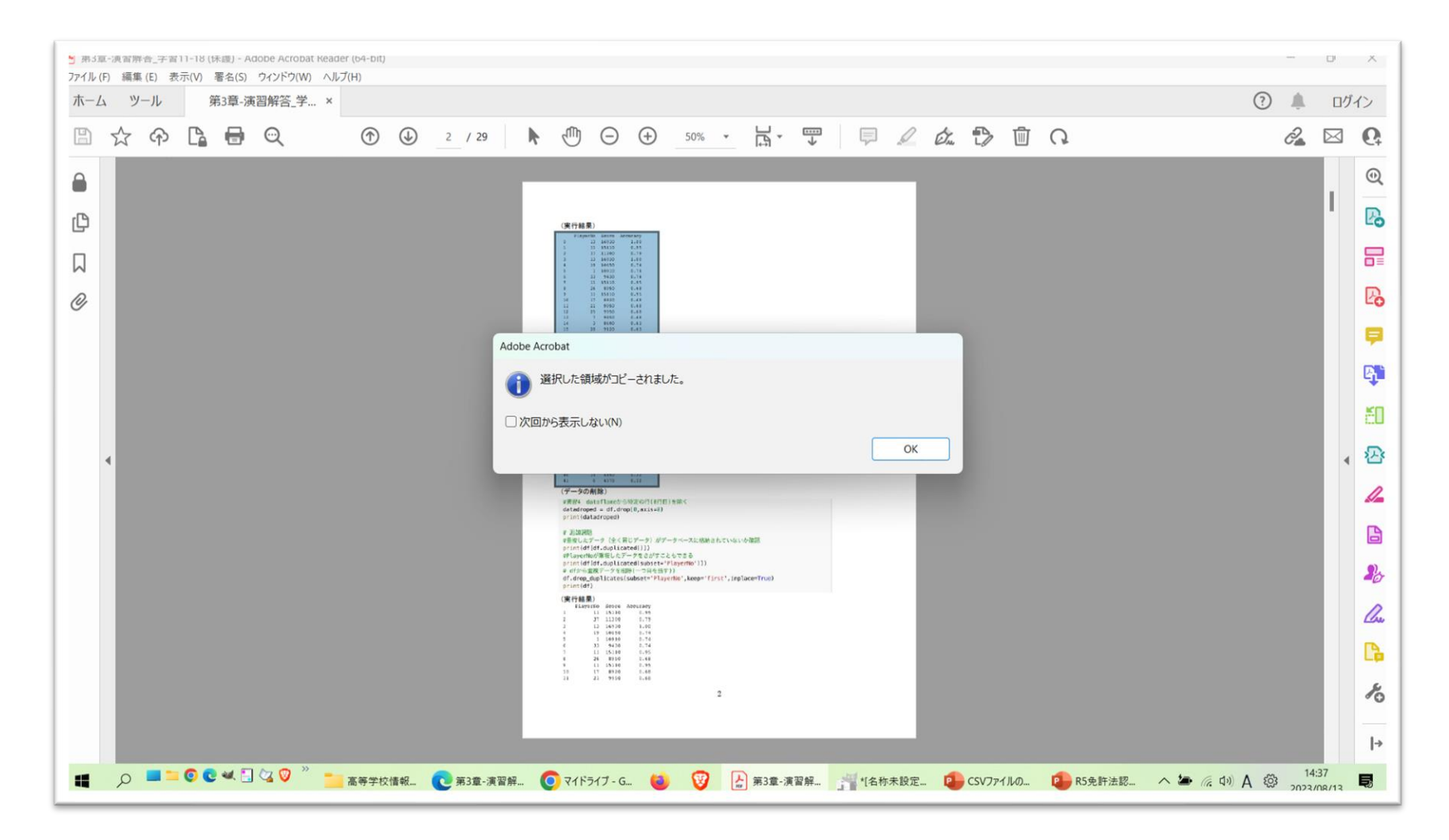

• Gimpに貼り付けてPNG形式で保存したものをGoogleドライにアッ プロード

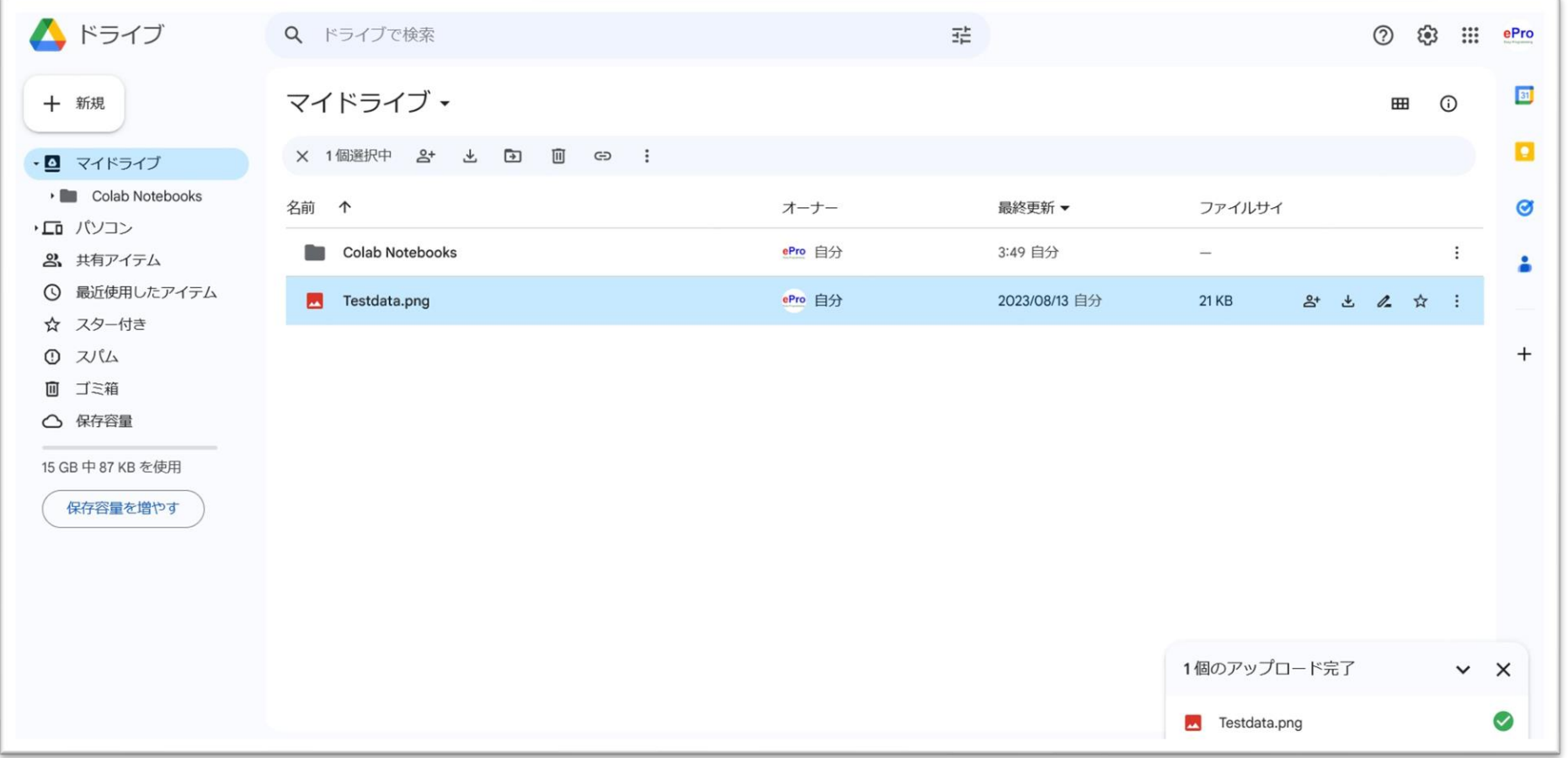

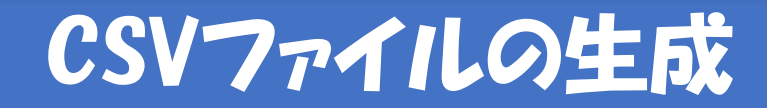

• Googleドキュメントで開く

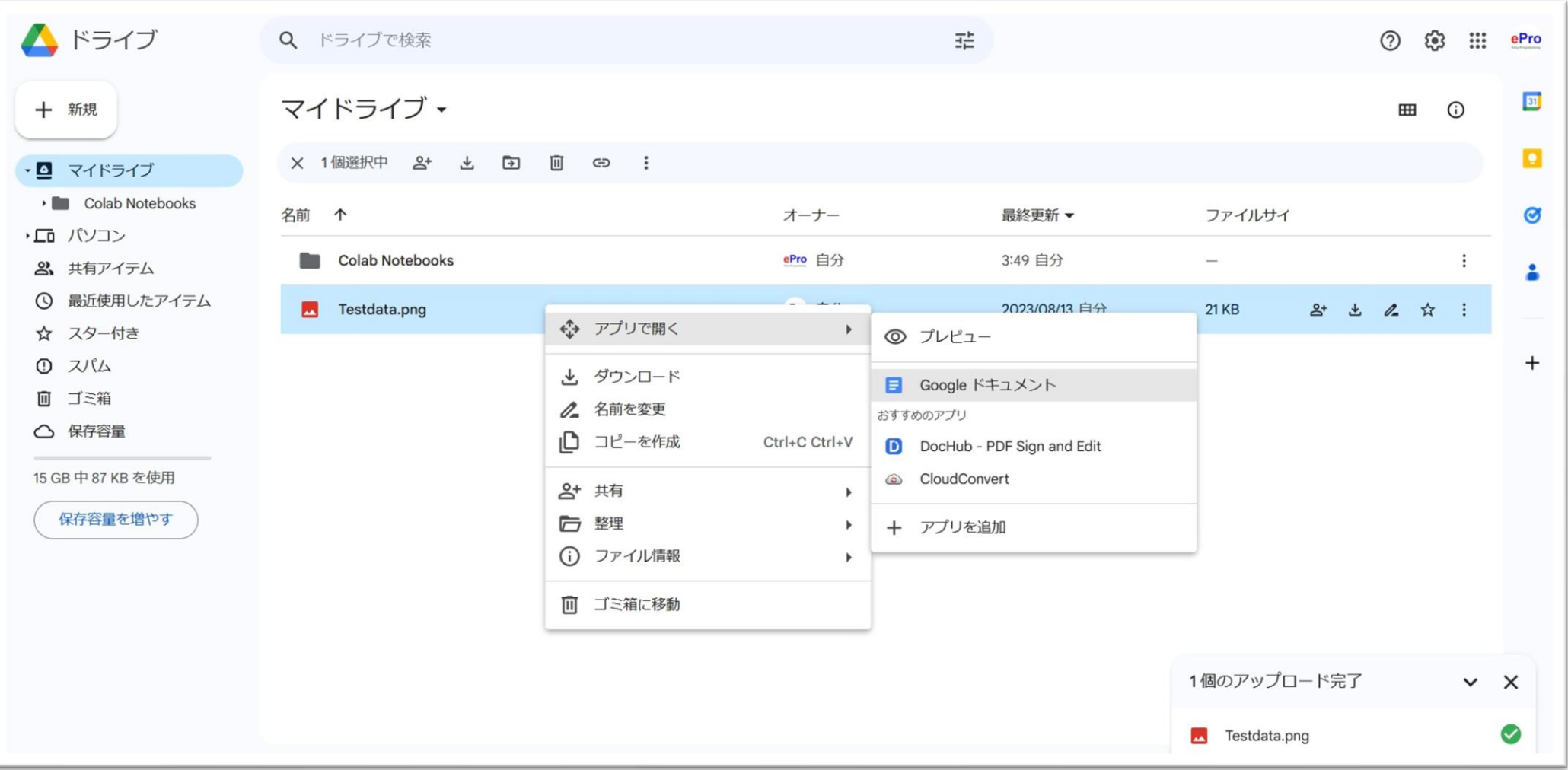

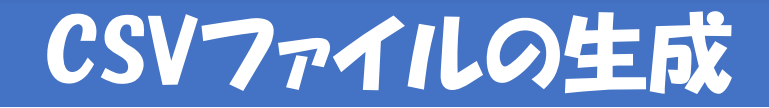

• 下にスクロール

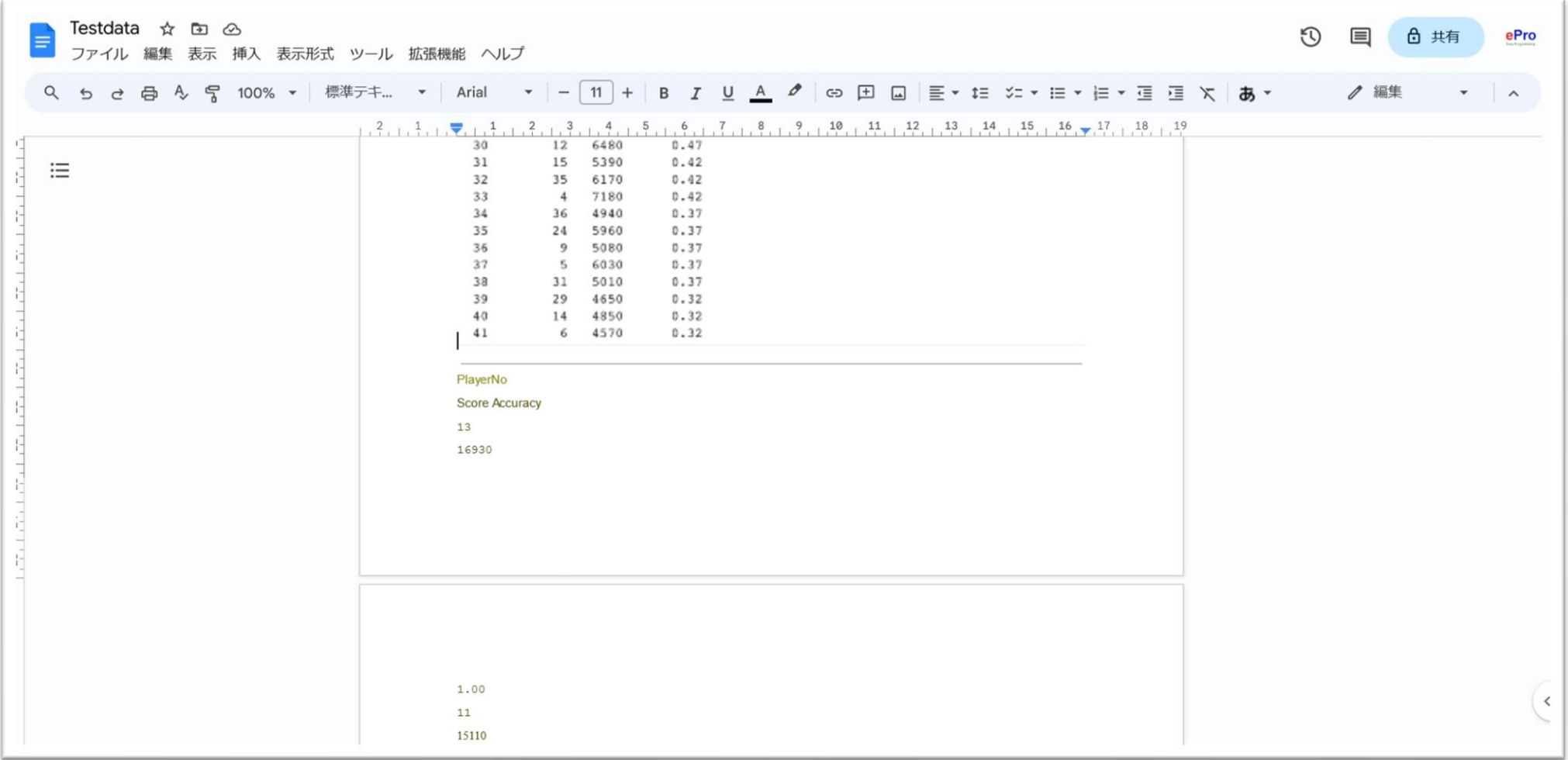

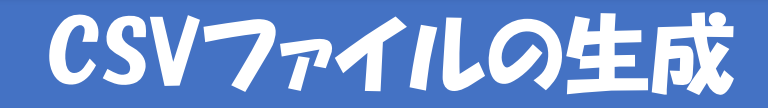

• テキスト部分を選択してコピー

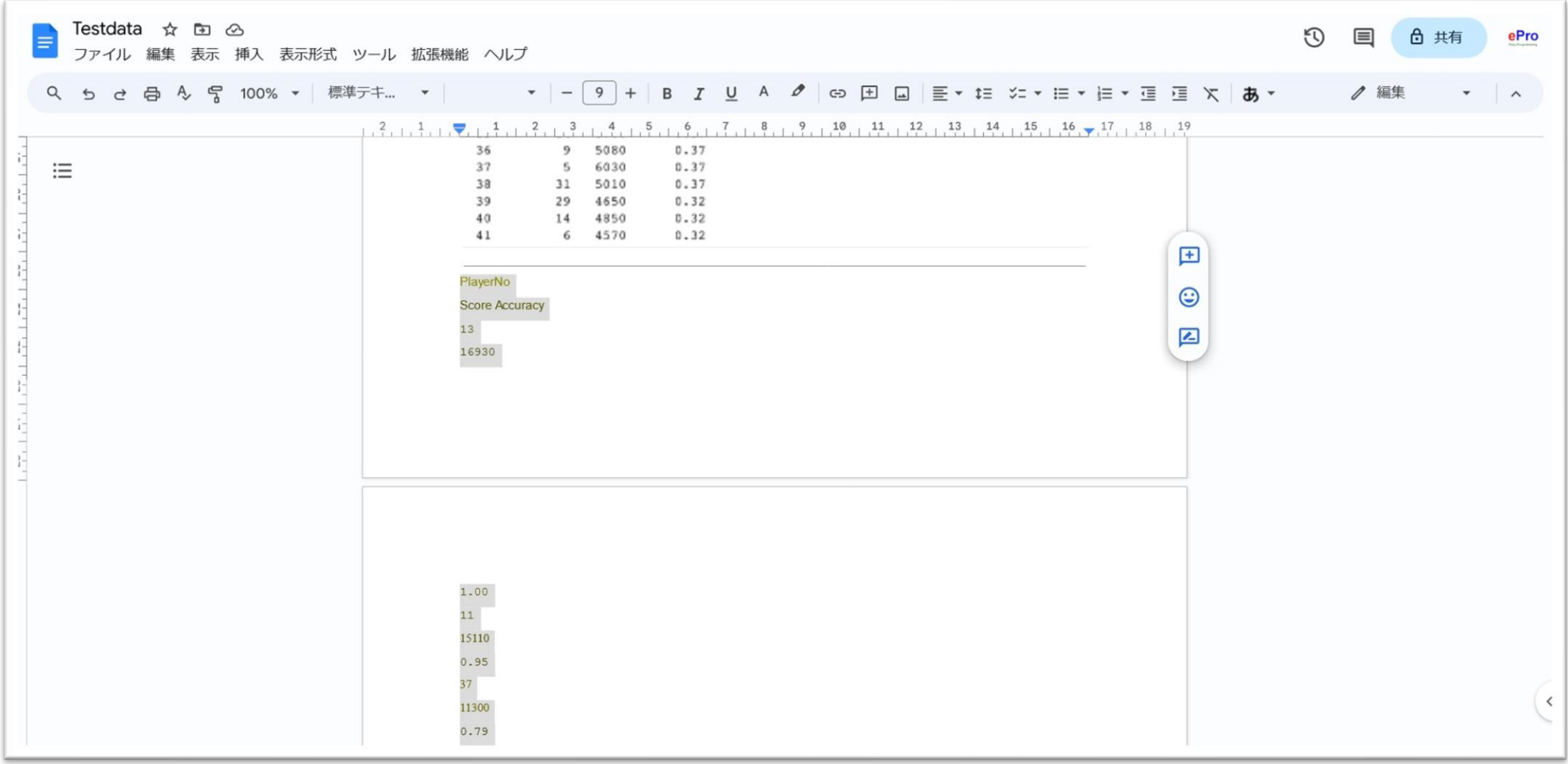

• メモ帳を開いて貼り付ける

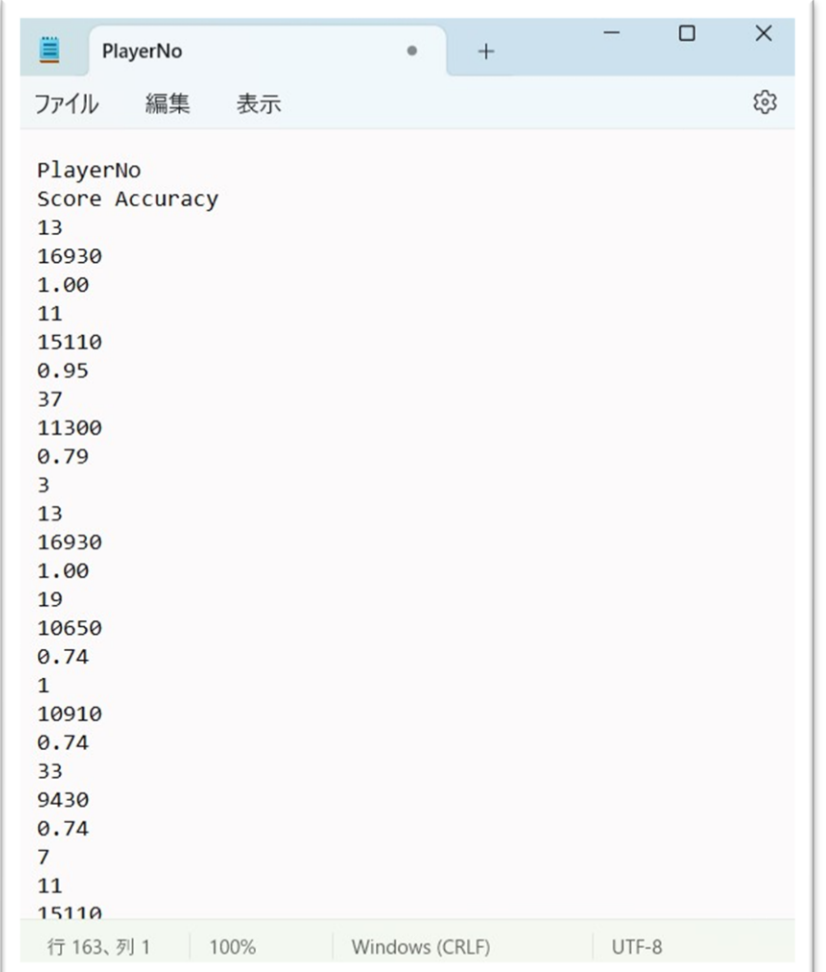

• 「Score Accuracy」の行を2行に分割する

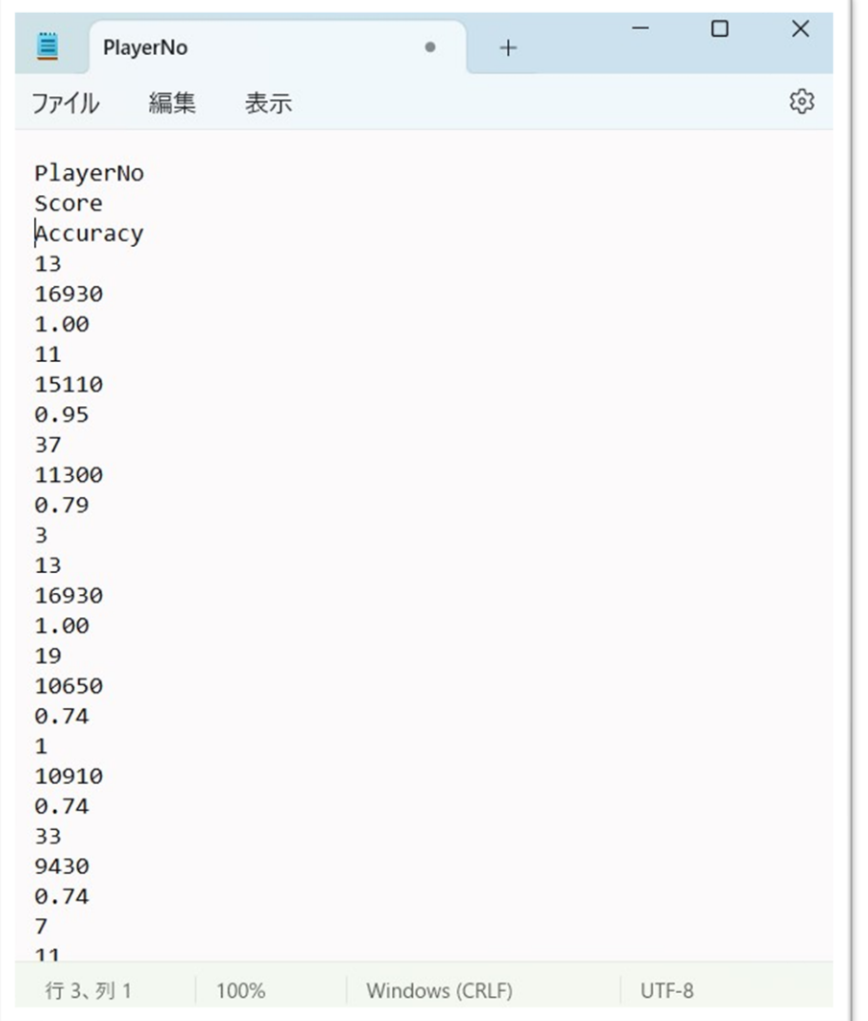

「Testdata.txt」という名前でテキストファイとして保存

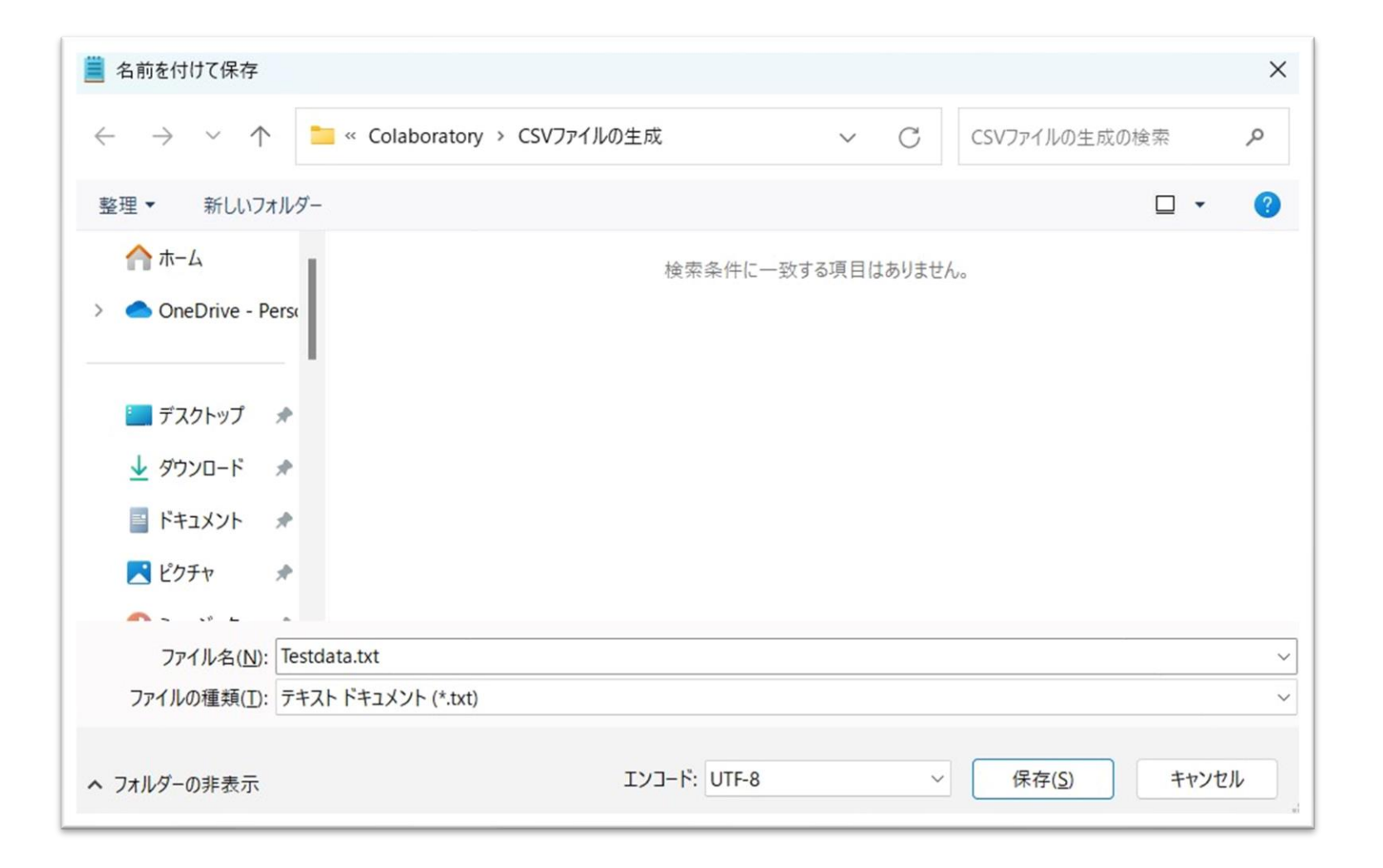

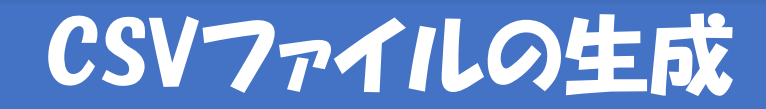

### • Googleドライブにアップロード

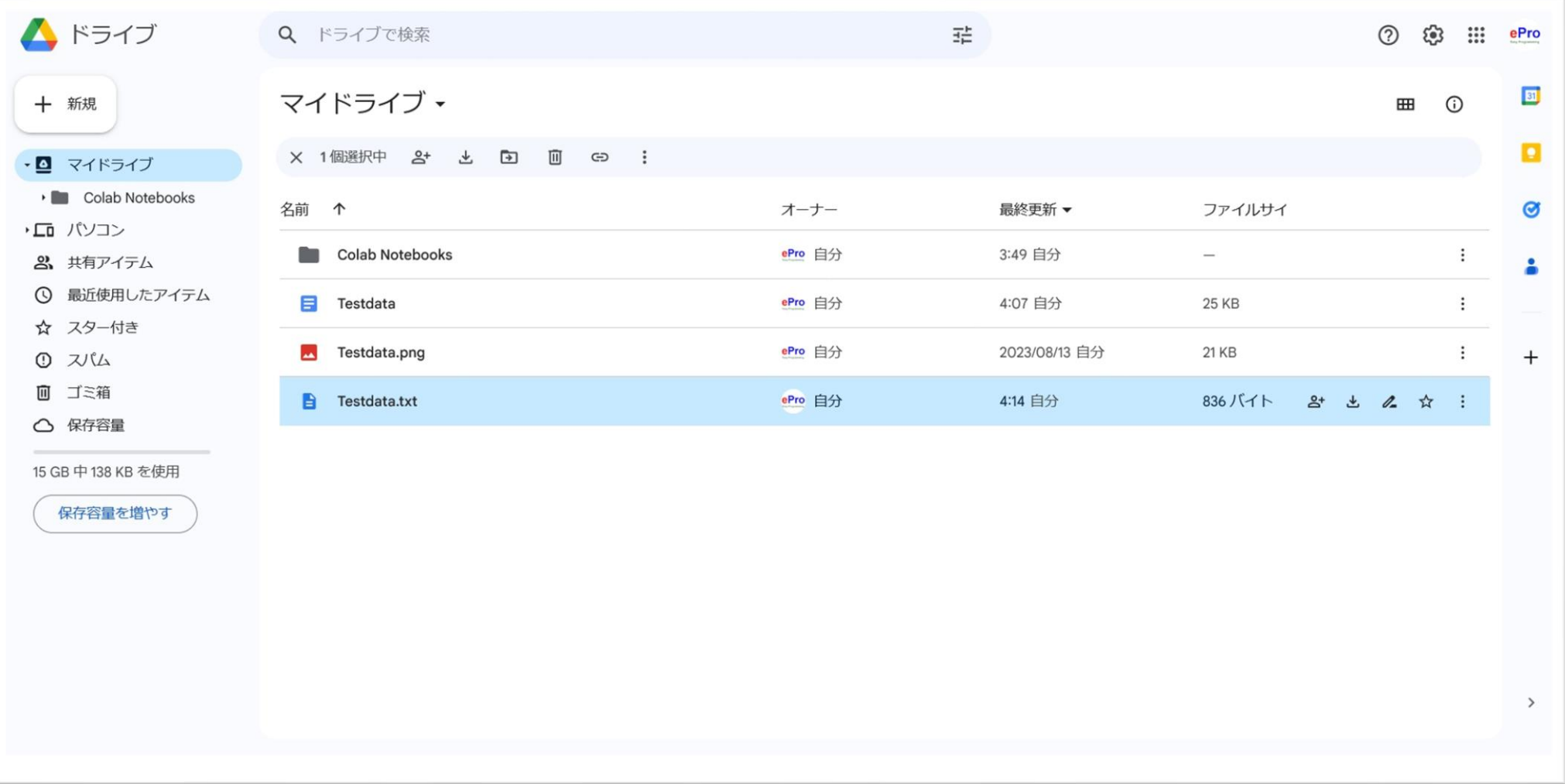

### • プログラムを入力し<u>ドライブにマウント</u>

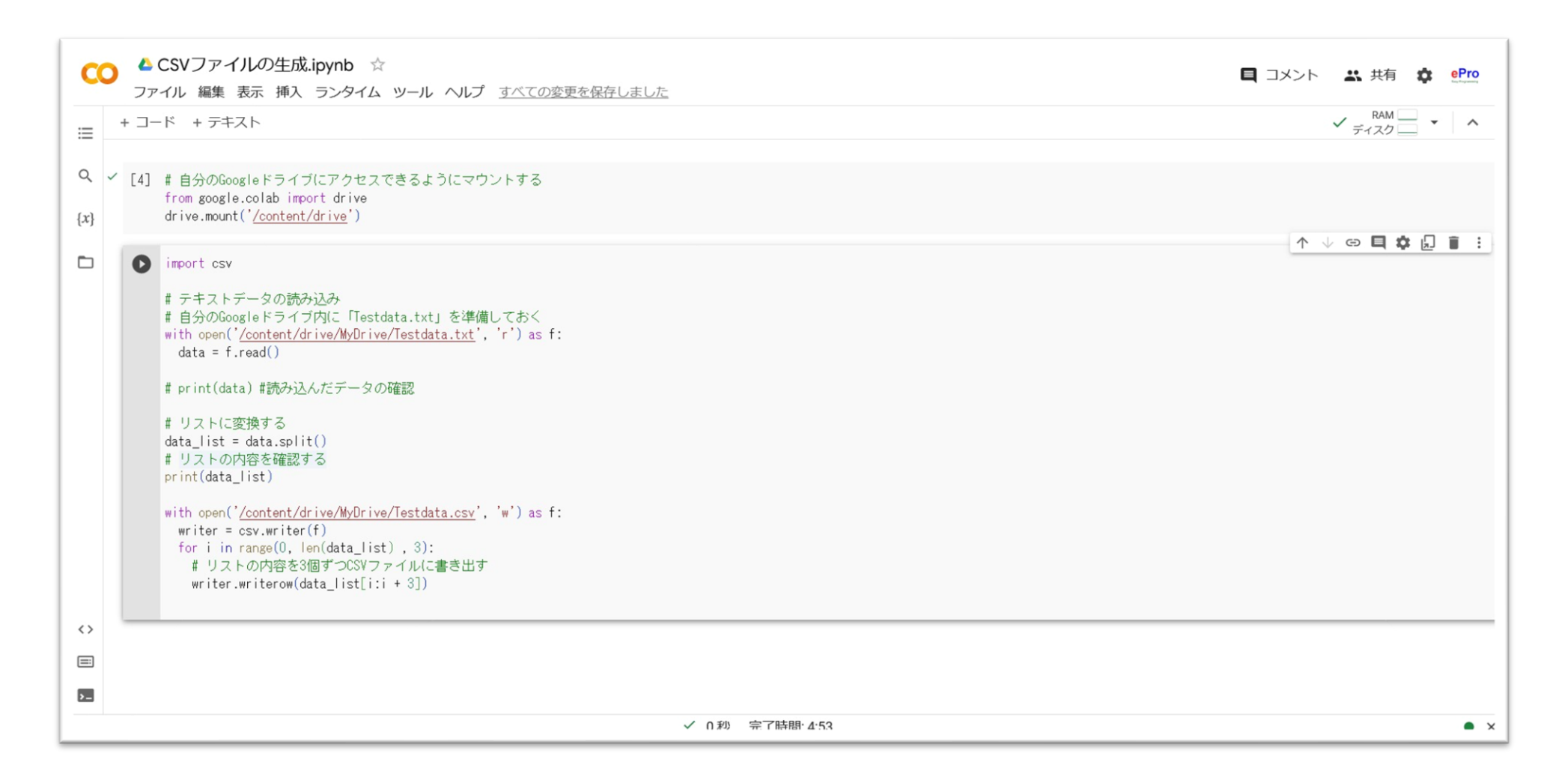

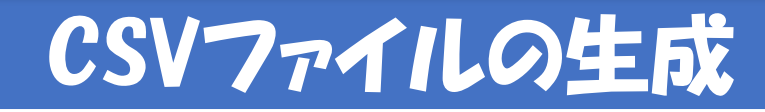

• プログラムを入力し<u>ドライブにマウント</u>

• 別の方法:左のファイルボタンを押してもマウントできる

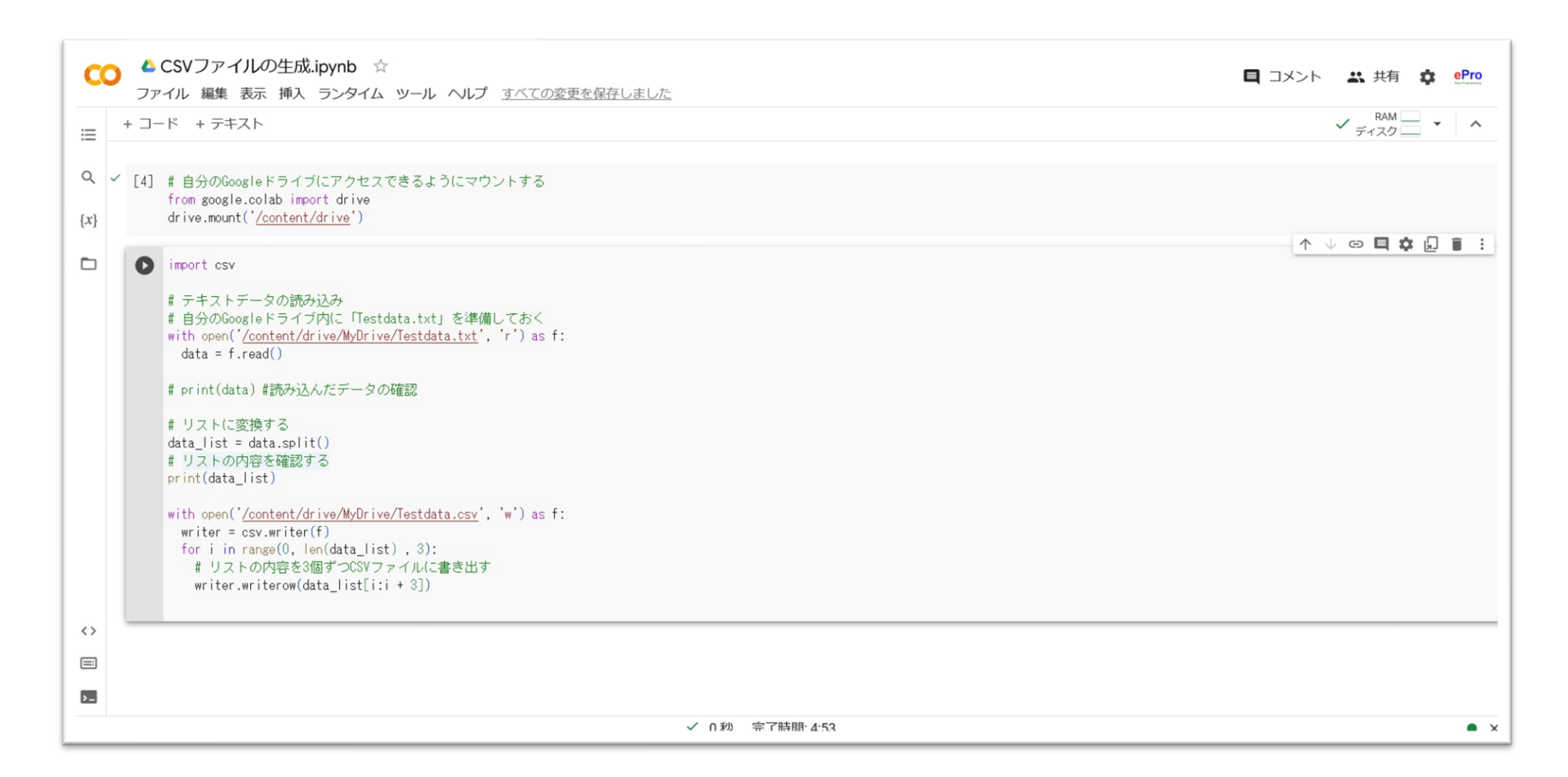

### • [ドライブをマウント]ボタンを押す

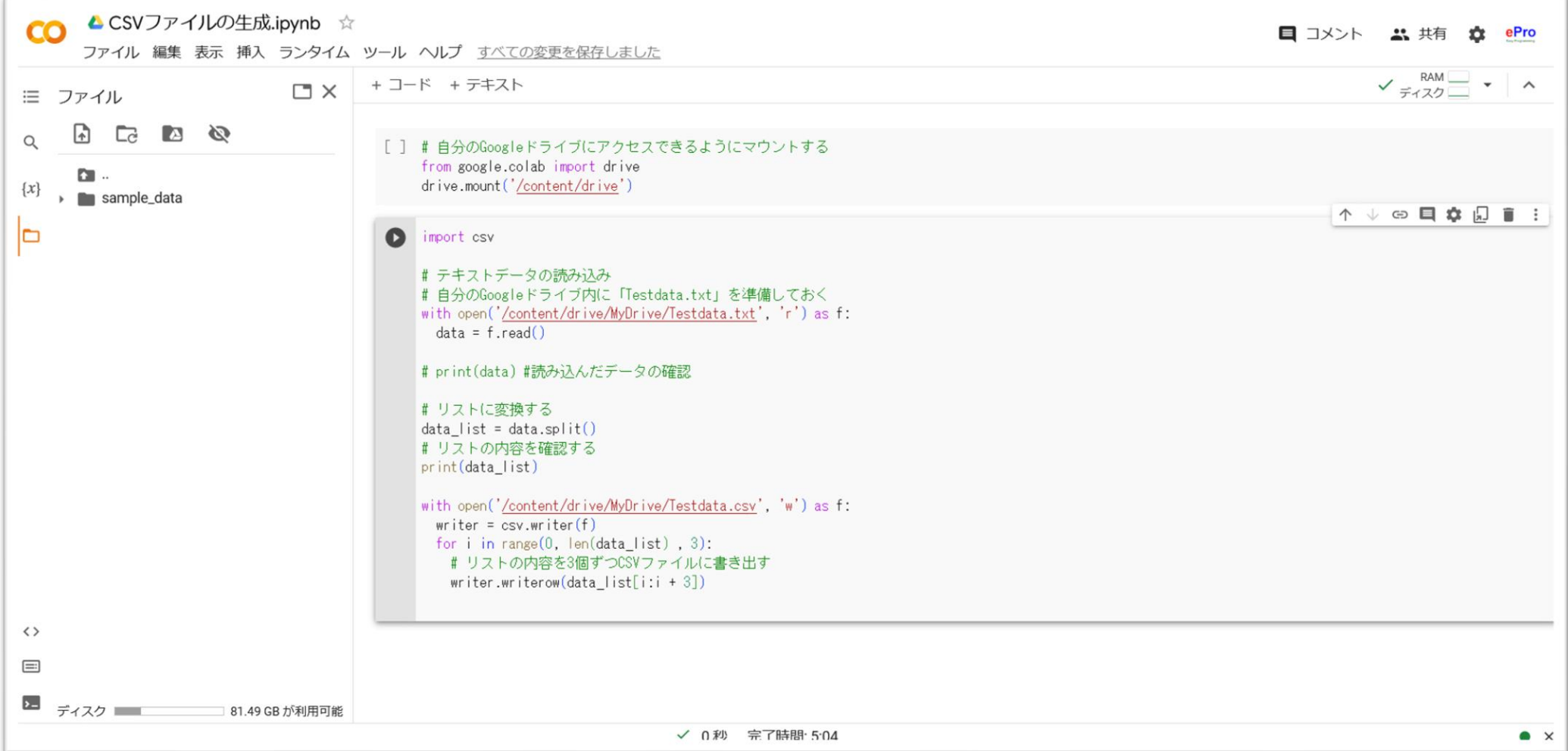

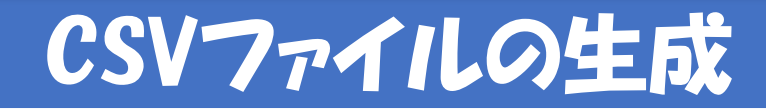

• アクセスの許可

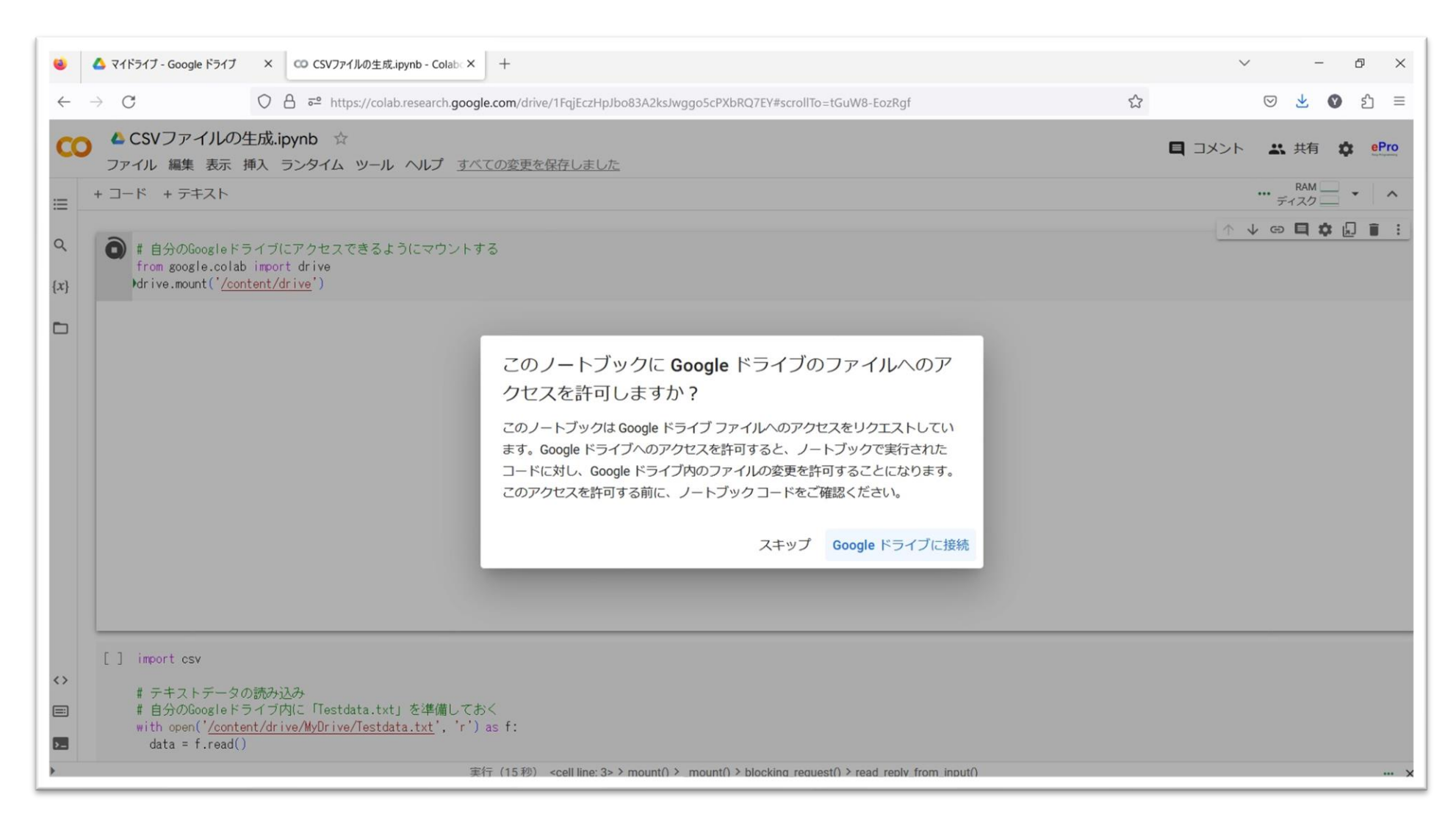

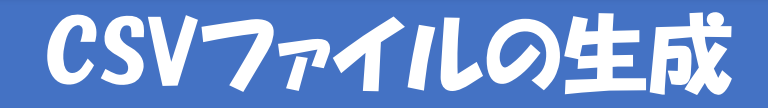

• アカウントの選択

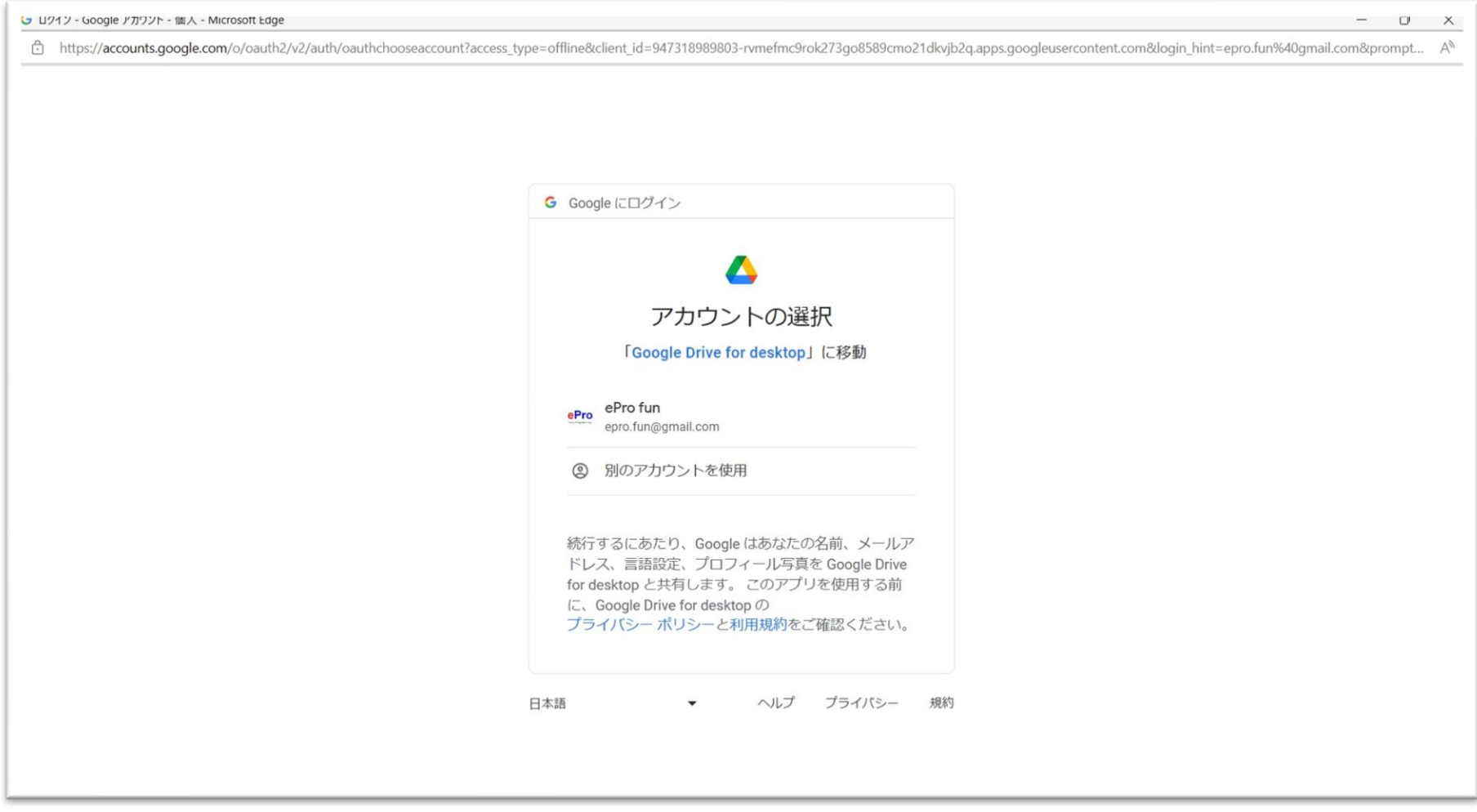

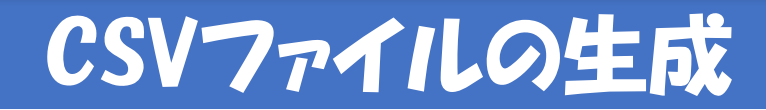

### • アカウントの認証

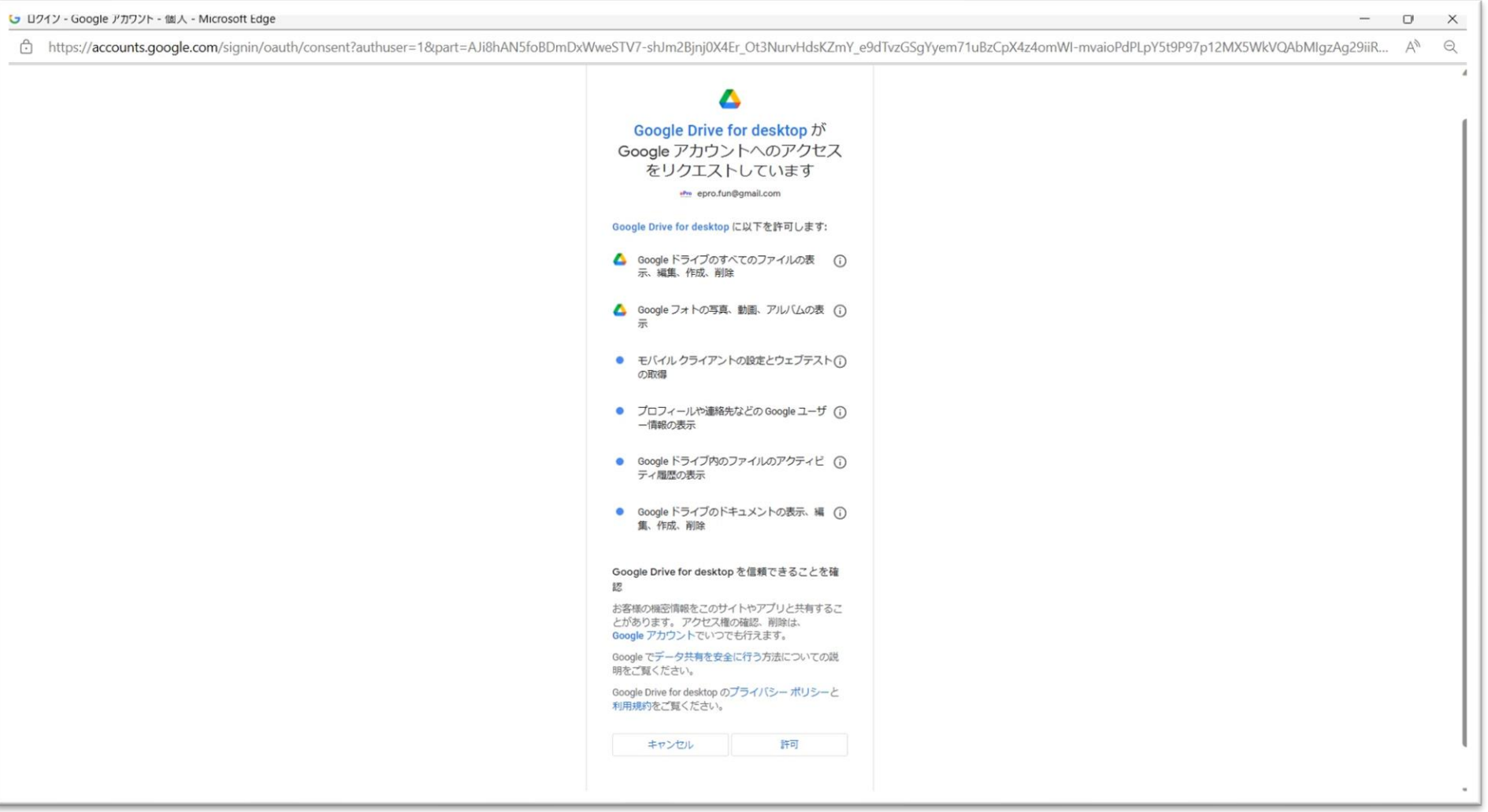

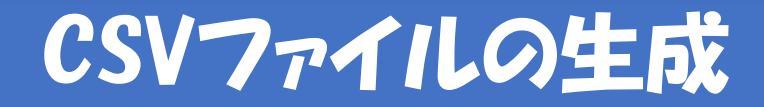

• マウント完了

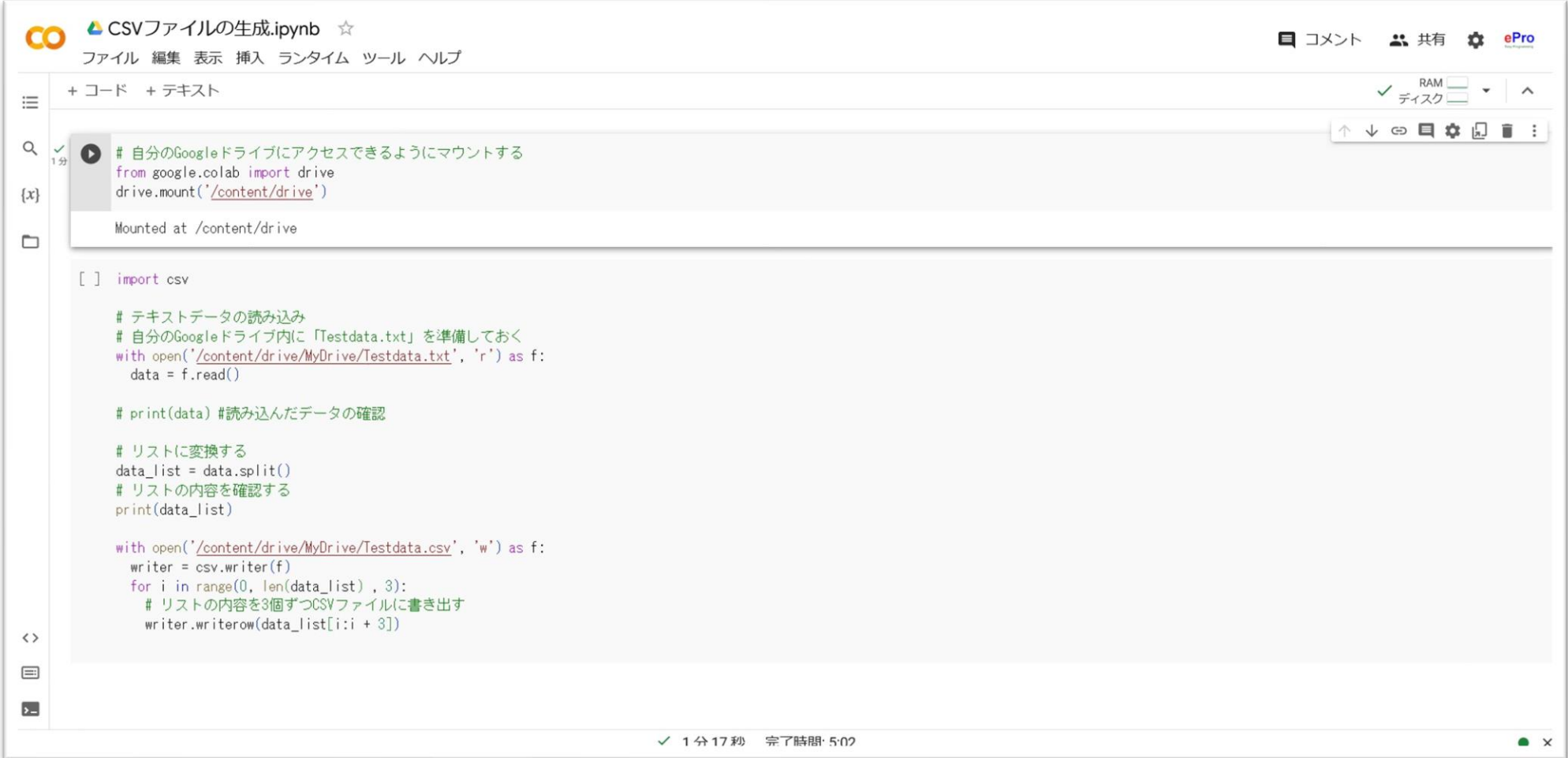

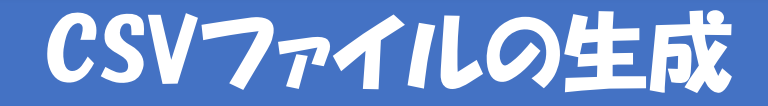

• 左のファイルを開く

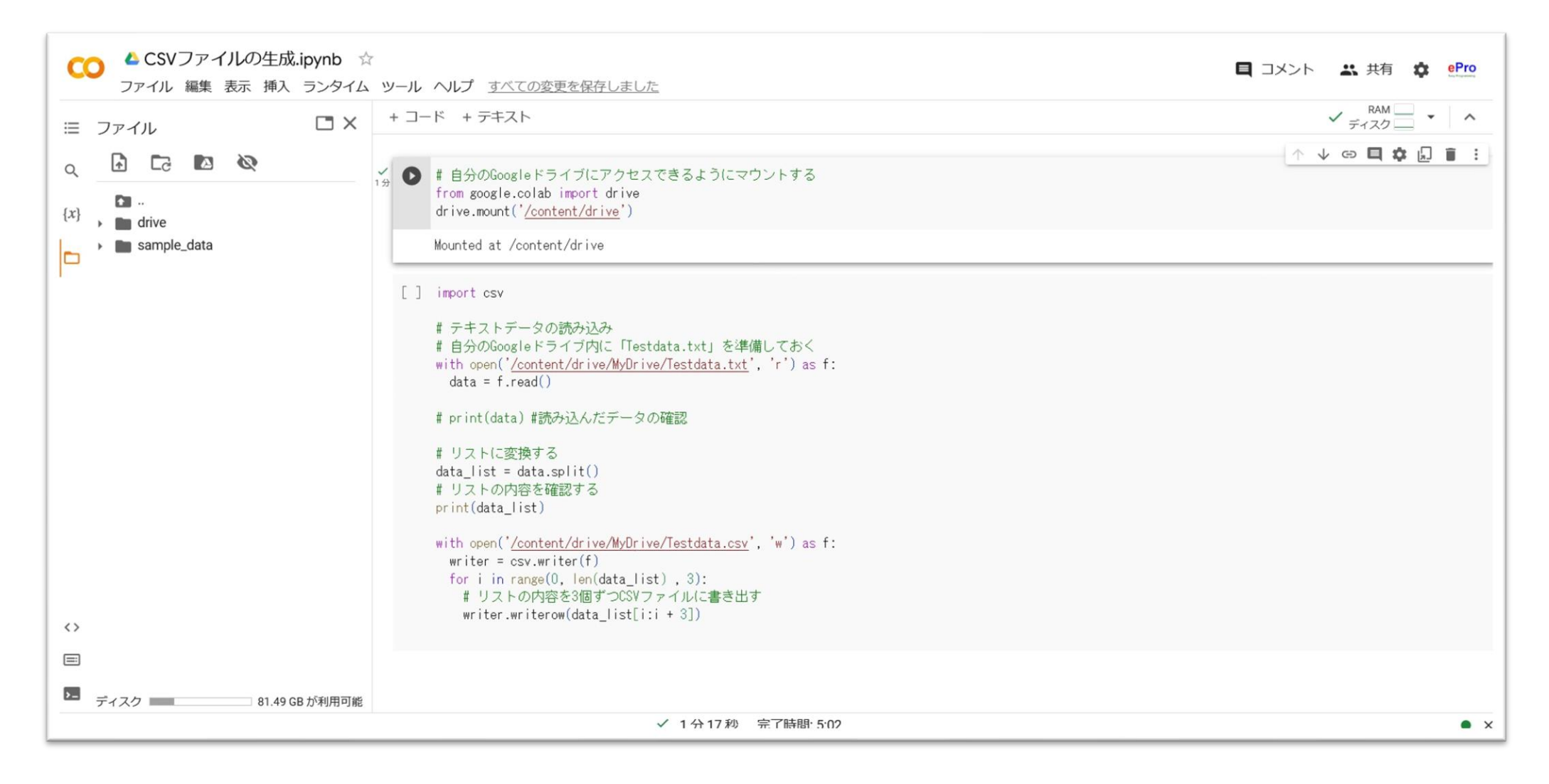

### • フォルダを開いて(パスをたどって)「MyDrive」を表示する

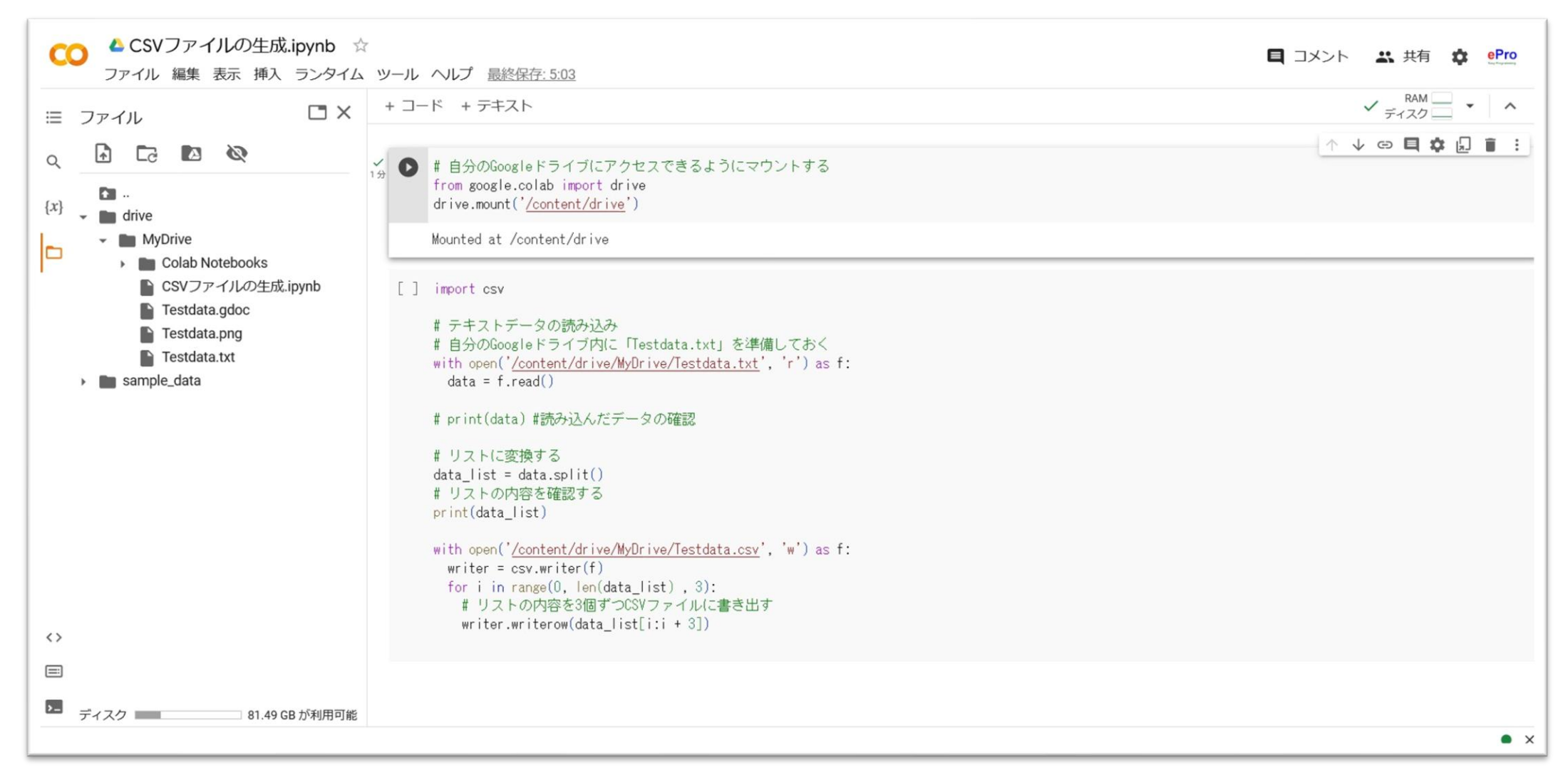

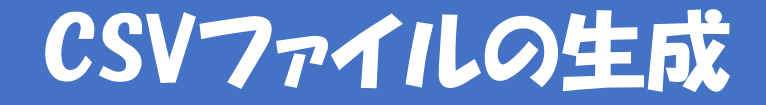

• プログラムを実行する

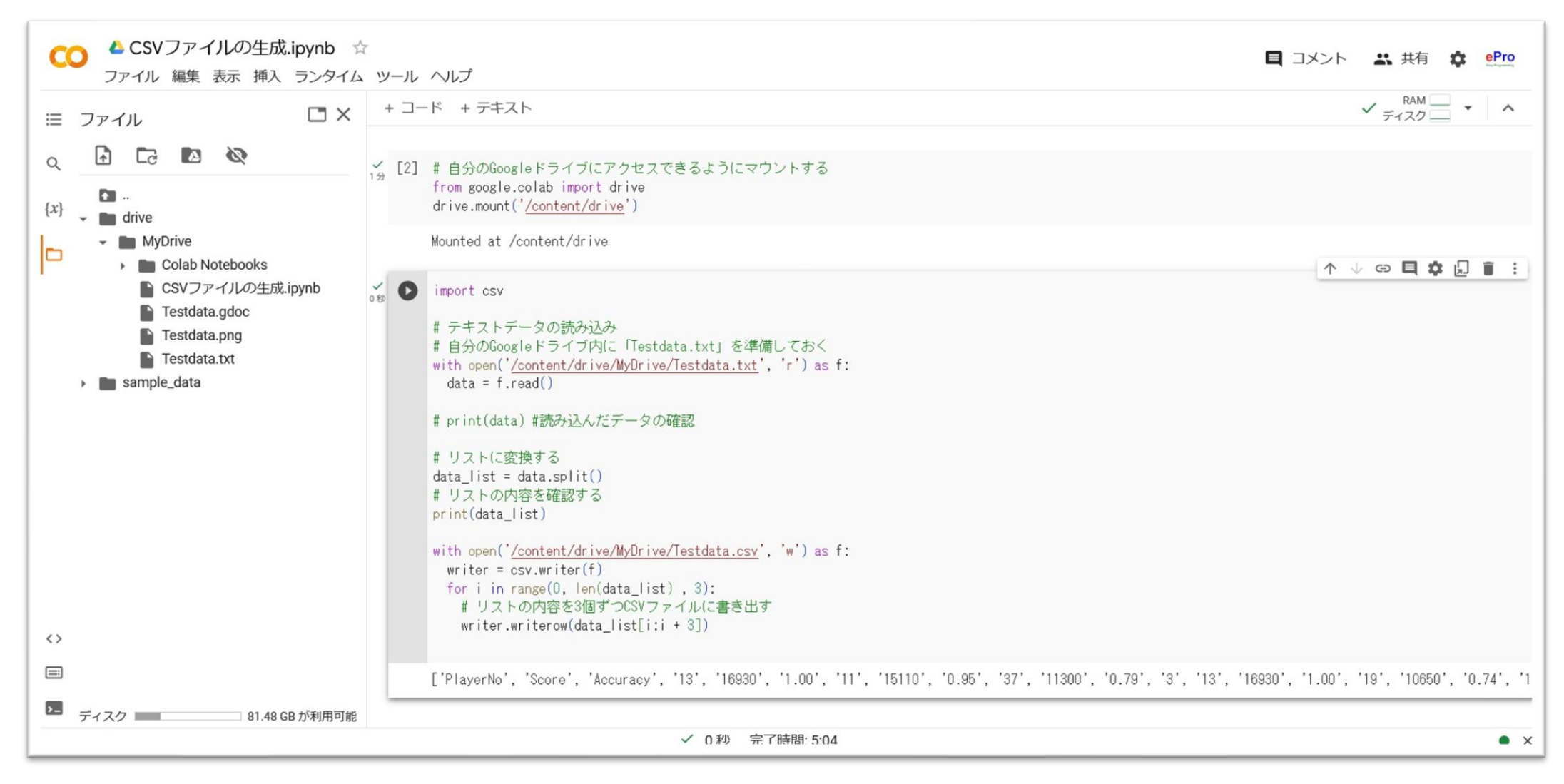

### • 「Testdata.csv」ファイルが生成される

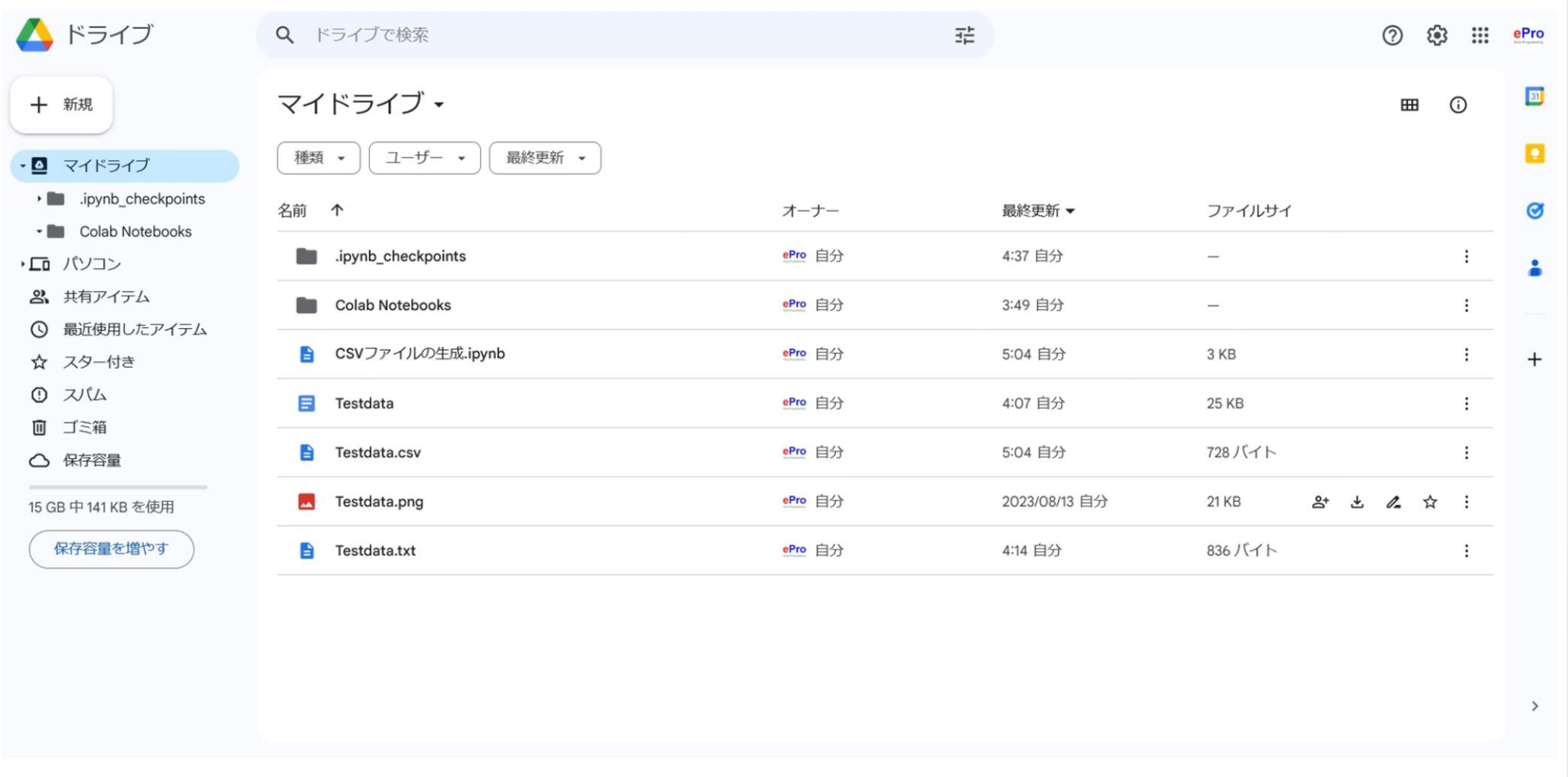

• 開いて確認する

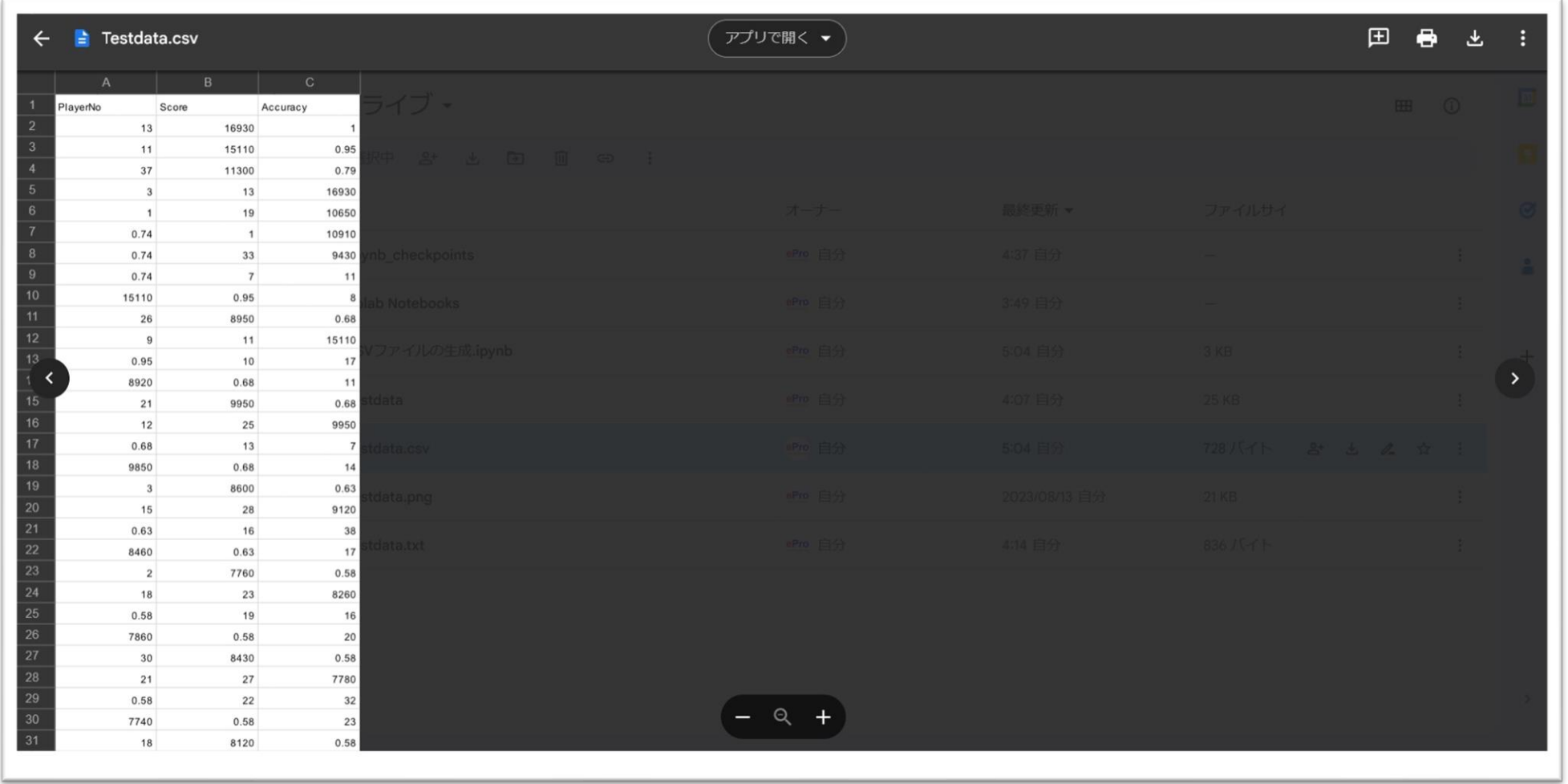

- 補足
	- CSV[ファイルは](https://ja.wikipedia.org/wiki/Comma-Separated_Values)データサイエンスの基本
	- ダウンロードしてExcelでCSVファイルを読み込むと表形式で表 示される。

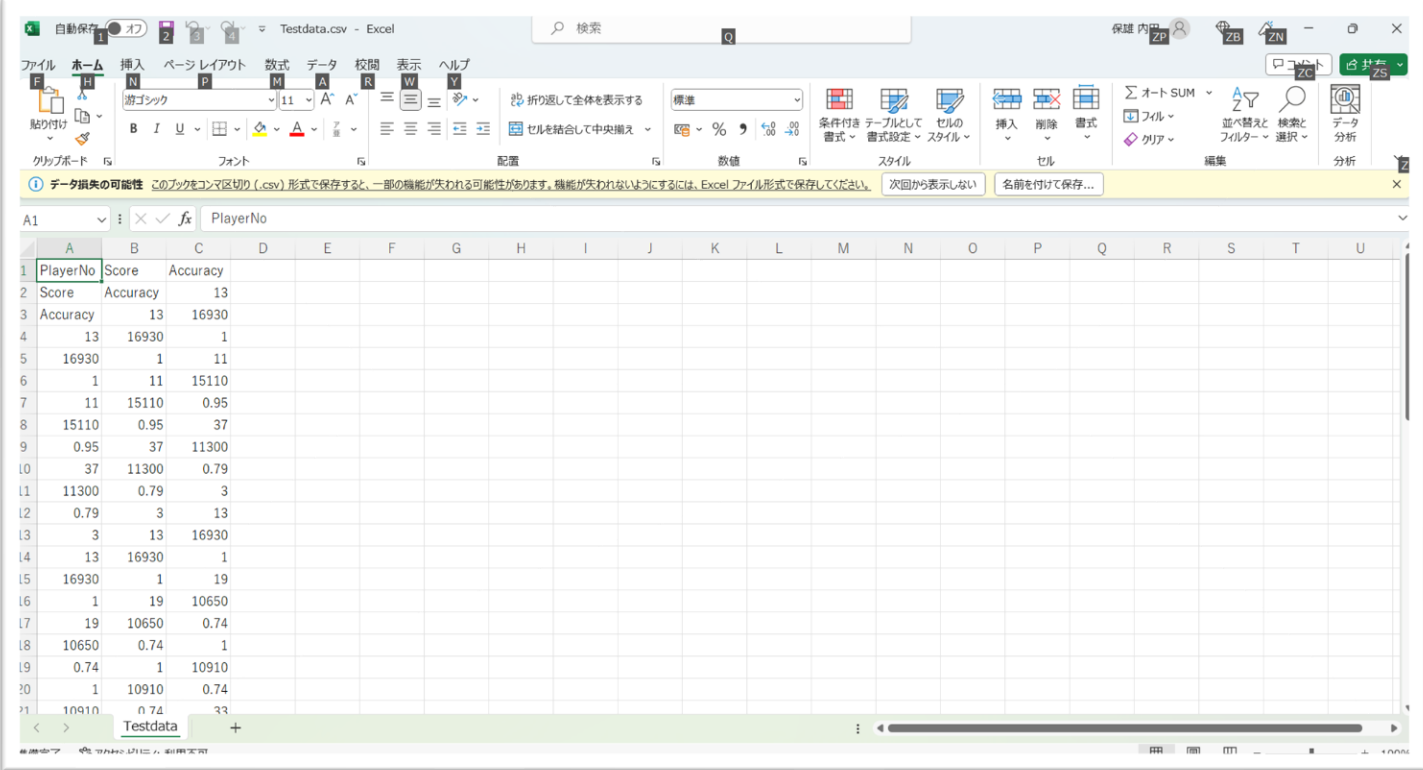

# ようやく「演習4」の入り口にたどり着いた!?

- 補足
	- CSVファイルの本当の姿はメモ帳(あ るいはテキストエディタ)での表示(形 式)

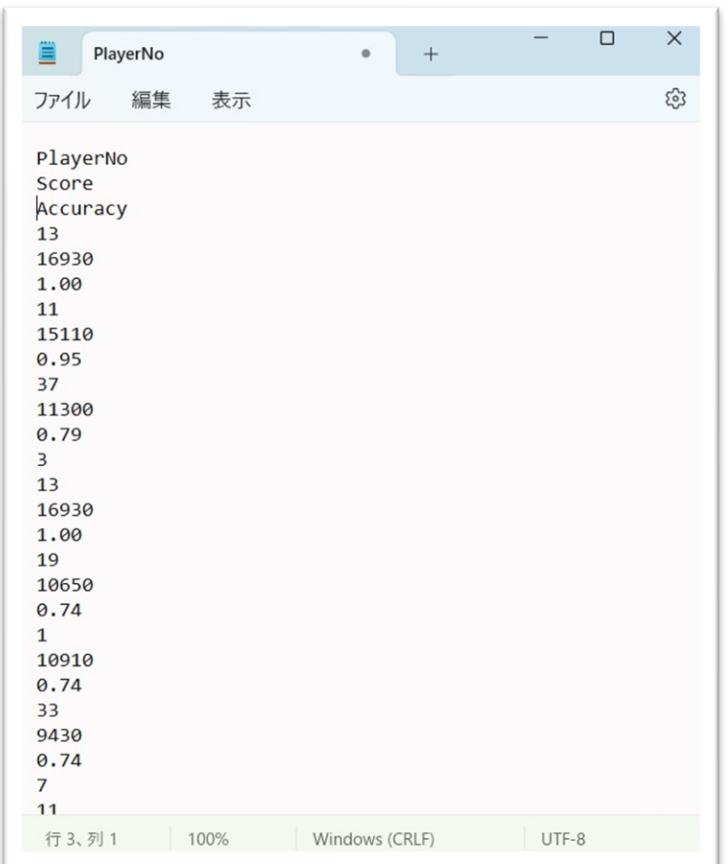

• Googleドライブとマウントとの対応関係

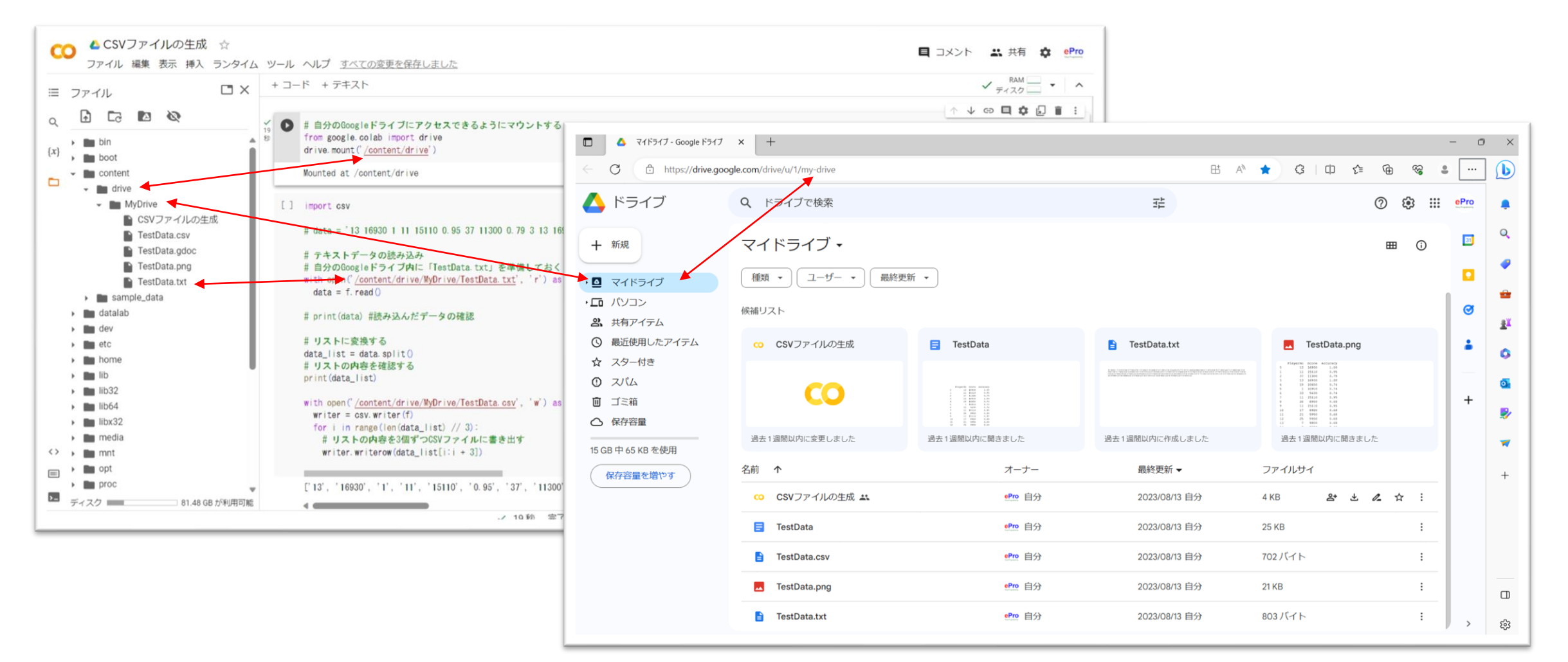

• 演習 4

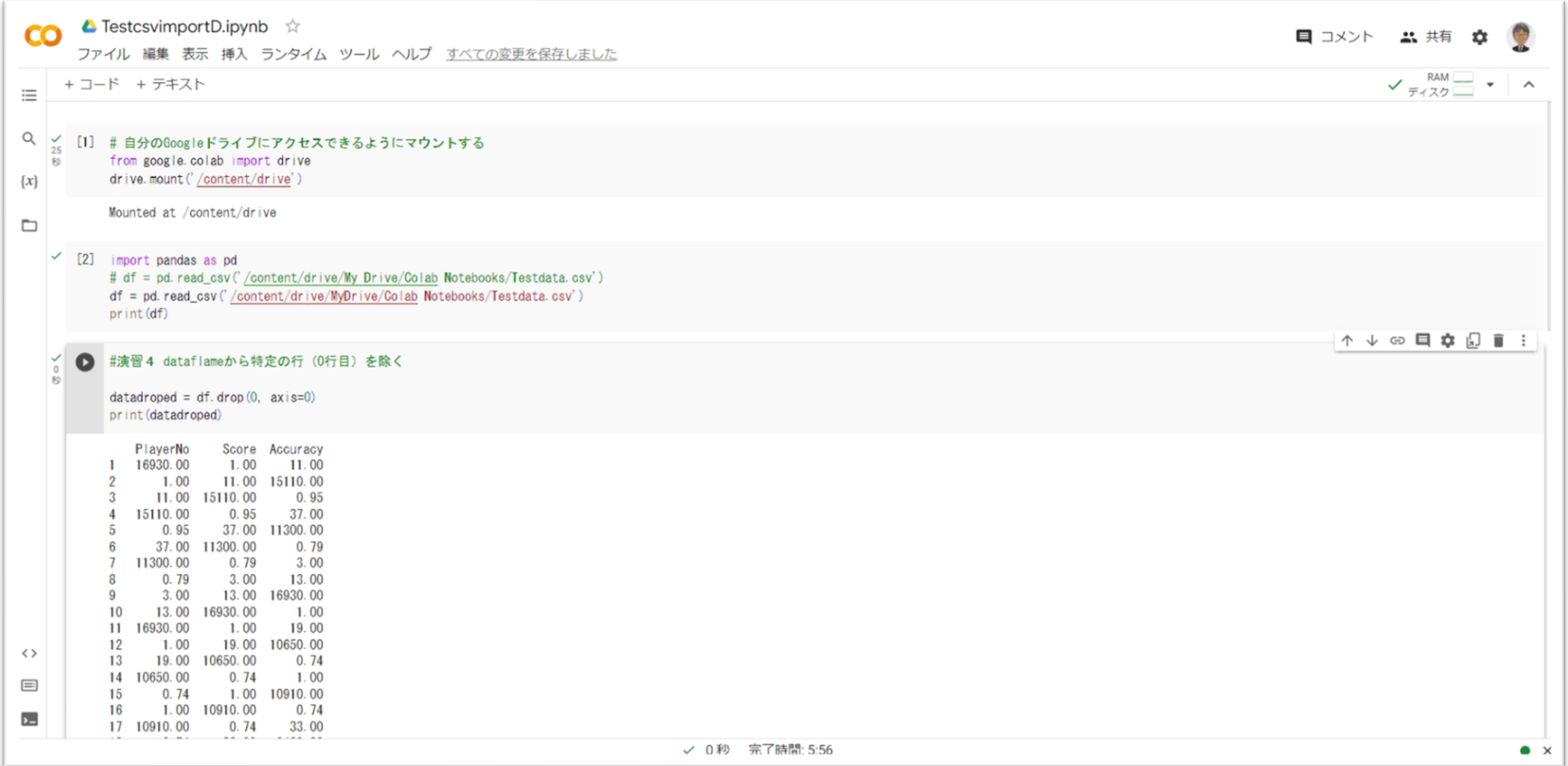